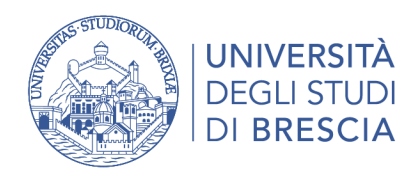

# Breve guida all'uso di Acrobat Professional per la verifica dell'accessibilità

10 febbraio 2023

Breve guida all'uso di Acrobat Professional per la verifica dell'accessibilità – 10/02/2023 pag. 1

# 1 Sommario

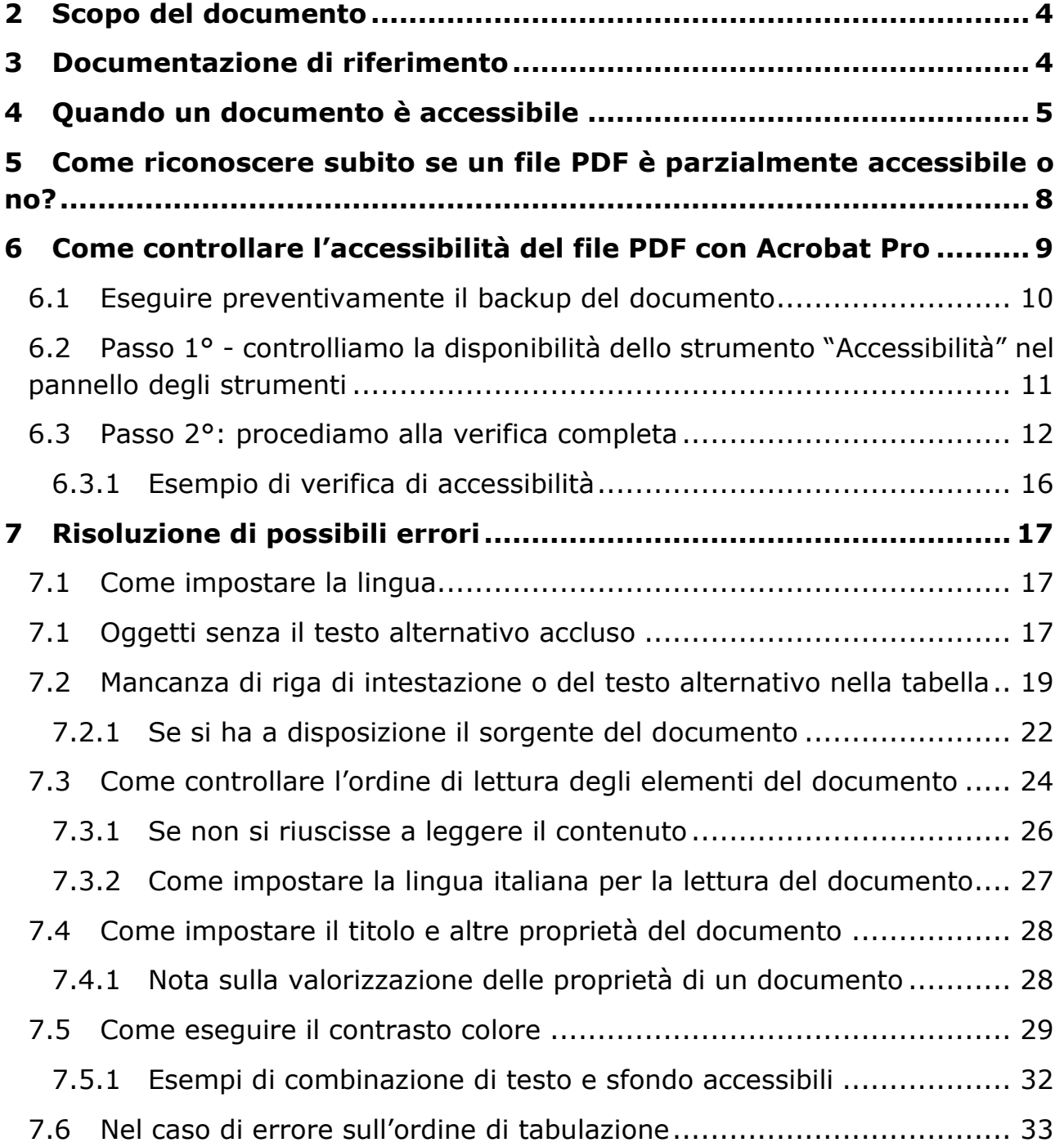

# **8 [Salvare infine il file corretto in formato PDF/A](#page-33-0) ............................. 34**

 $\_$  ,  $\_$  ,  $\_$  ,  $\_$  ,  $\_$  ,  $\_$  ,  $\_$  ,  $\_$  ,  $\_$  ,  $\_$  ,  $\_$  ,  $\_$  ,  $\_$  ,  $\_$  ,  $\_$  ,  $\_$  ,  $\_$  ,  $\_$  ,  $\_$  ,  $\_$  ,  $\_$  ,  $\_$  ,  $\_$  ,  $\_$  ,  $\_$  ,  $\_$  ,  $\_$  ,  $\_$  ,  $\_$  ,  $\_$  ,  $\_$  ,  $\_$  ,  $\_$  ,  $\_$  ,  $\_$  ,  $\_$  ,  $\_$  ,

# <span id="page-3-0"></span>**2 SCOPO DEL DOCUMENTO**

Fornire semplici indicazioni per la verifica tecnica dell'accessibilità dei documenti informatici che devono essere pubblicati sul Portale di Ateneo.

 $\_$  ,  $\_$  ,  $\_$  ,  $\_$  ,  $\_$  ,  $\_$  ,  $\_$  ,  $\_$  ,  $\_$  ,  $\_$  ,  $\_$  ,  $\_$  ,  $\_$  ,  $\_$  ,  $\_$  ,  $\_$  ,  $\_$  ,  $\_$  ,  $\_$  ,  $\_$  ,  $\_$  ,  $\_$  ,  $\_$  ,  $\_$  ,  $\_$  ,  $\_$  ,  $\_$  ,  $\_$  ,  $\_$  ,  $\_$  ,  $\_$  ,  $\_$  ,  $\_$  ,  $\_$  ,  $\_$  ,  $\_$  ,  $\_$  ,

Infatti chiunque, anche se utilizza strumenti e soluzioni tecniche di ausilio, deve poter accedere alla consultazione delle informazioni e ai servizi erogati dalla Pubblica Amministrazione.

# <span id="page-3-1"></span>**3 Documentazione di riferimento**

- 1. [Redazione Regolamenti](https://unibs.pp.cineca.it/ateneo/statuto-e-regolamenti/redazione-regolamenti) pubblicato sul portale di Ateneo
- 2. Agenzia per l'Italia Digitale, "Guida pratica per la creazione di un documento [Word accessibile"](http://www.agid.gov.it/sites/default/files/linee_guida/guida_pratica_creazione_word_accessibile_2.pdf)
- 3. Agenzia per l'Italia Digitale, [Pagina web sull'accessibilità](http://www.agid.gov.it/agenda-digitale/pubblica-amministrazione/accessibilita)
- 4. Pagina del Portale di Ateneo ["Redazione Regolamenti"](https://www.unibs.it/ateneo/statuto-e-regolamenti/redazione-regolamenti)
- 5. Guida pratica per la creazione di documenti accessibili A.A. 2017/2018 a cura dell'Università degli Studi di Ferrara
- 6. Adobe, [Creare PDF accessibili e verificarne l'accessibilità \(Acrobat Pro DC\)](https://helpx.adobe.com/it/acrobat/using/create-verify-pdf-accessibility.html)
- 7. Adobe, [Create PDFs from Microsoft Office](https://helpx.adobe.com/acrobat/how-to/create-pdf-files-word-excel-website.html?playlist=/ccx/v1/collection/product/acrobat-dc/segment/designer/explevel/beginner/applaunch/basictraining/collection.ccx.js)
- 8. Adobe, [Lettura dei PDF con le funzioni di ridisposizione e accessibilità](https://helpx.adobe.com/it/acrobat/using/reading-pdfs-reflow-accessibility-features.html)
- 9. Adobe, [Riconoscere il testo nei documenti acquisiti mediante scansione](http://help.adobe.com/it_IT/acrobat/pro/using/WS2A3DD1FA-CFA5-4cf6-B993-159299574AB8.w.html)
- 10[.Perché è indispensabile rispettare lo standard PDF/A](http://urbanistica.comune.modena.it/info/PDFA/PDF-A/PDF-A.htm) del Comune di Modena
- 11.The California State University, [Asses the Accessibility of PDS](http://support.skillscommons.org/documentation/Assess-the-Accessibility-of-PDF-R2.pdf)
- 12.University of Washington, [Fixing Inaccessible PDFs Using Adobe Acrobat Pro](http://www.washington.edu/accessibility/documents/pdf-acrobat/)

# <span id="page-4-0"></span>**4 QUANDO UN DOCUMENTO È ACCESSIBILE**

Un documento in formato PDF può definirsi accessibile quando:

- 1. lo stile di scrittura non è troppo complesso, se i destinatari non riescono a leggerlo la finalità del documento non è stata raggiunta
- 2. la struttura del documento è costituita da tag semantici che identificano i vari elementi di cui il testo si compone: intestazioni, paragrafi, elenchi puntati e numerati, immagini, tabelle
- 3. può essere letto con uno screen reader o con un altro ausilio assistivo,
- 4. i contenuti possono essere sottoposti ad ingrandimenti senza perdita di informazioni o senza doverli scorrere orizzontalmente,
- 5. è possibile cambiare i colori di testo e sfondo liberamente
- 6. il documento è dotato di segnalibri e di un corretto ordine di lettura.

Normalmente queste condizioni sono valutate utilizzando la funzione "*Verifica completa*" di Adobe, si possono però presentare casi in cui il totale rispetto dei requisiti non è possibile ottenerlo.

Ecco quindi una check list dei principali punti da controllare:

- **1.** Verificare che il documento non sia un'immagine scannerizzata, quindi senza un contenuto testuale a corredo
- **2.** Associare al documento i tag<sup>[1](#page-4-1)</sup> per l'accessibilità in modo da associare al documento una struttura atta ad essere interpretata dai possibili

<span id="page-4-1"></span><sup>1</sup> I **tag di accessibilità** ai file PDF agevolano la lettura e la consultazione del testo alle persone che usano strumenti di *assistive technology* per la lettura del documento. Con questo termine si intendono tutti gli strumenti e le soluzioni tecniche, hardware e software, che permettono alla persona con difficoltà di superare e ridurre le condizioni di svantaggio, accedendo quindi alle informazioni e ai servizi erogati dai sistemi informatici.

dispositivi usati dagli utenti. La struttura del documento sarà quindi costituita da tag semantici che identificano i vari elementi di cui il testo si compone: intestazioni, paragrafi, elenchi puntati e numerati, immagini, tabelle

- **3.** Controllare l'ordine logico di lettura del documento
- **4.** Controllare se la lingua del testo è specificata, l'impostazione della lingua infatti permette alla sintesi vocale di rispettare le regole di pronuncia e sillabazione della lingua del testo.
- **5.** Controllare se il documento presenta un contrasto del colore appropriato
- **6.** Verificare se tutte le immagini e gli oggetti grafici presenti nel testo sono provvisti di una descrizione alternativa che ne illustra sinteticamente il contenuto, è comunque buona norma accompagnare l'oggetto grafico di un testo esplicativo

Un esempio di Tag, che possono essere presenti in un documento, sono i seguenti:

<sup>1.</sup> il tag «Tabella» che definisce la disposizione bidimensionale di celle di testo o dati

<sup>2.</sup> Il tag «RT» che definisce la riga di ogni singola tabella

<sup>3.</sup> Il tag «DT» definente il singolo elemento di ogni cella

I tag definiscono quindi l'ordine di lettura delle varie parti del documento e consentono di identificare le intestazioni, le sezioni, le tabelle e gli altri elementi presenti.

E' possibile consultare la guida "Modificare la struttura del documento mediante i [pannelli Contenuto e Tag \(Acrobat Pro\)"](https://helpx.adobe.com/it/acrobat/using/editing-document-structure-content-tags.html#add_alternate_text_and_supplementary_information_to_tags) al paragrafo "*Tag PDF standard*" per avere una visione più completa dell'argomento

- **7.** Verificare che le tabelle siano in formato testo per cui sia possibile navigare tra le celle, ogni tabella inoltre deve essere corredata di riga di intestazione oltre ad essere dotata di un testo alternativo
- **8.** Etichettare tutti i collegamenti interni ed esterni al documento in modo corretto, quindi dotati di testo alternativo con diverse destinazioni (file o pagina web, indirizzi email)
- **9.** Non introdurre[2](#page-6-0) impostazioni di protezione del documento che possono impedire l'accesso al testo del documento agli assistenti vocali
- **10.** Impostare il corretto standard PDF/A per la conservazione del documento nel tempo mantenendone l'accessibilità

<span id="page-6-0"></span> $2 \text{ E }$  possibile che l'autore di un documento non voglia consentire operazioni di stampa, di copia o estrazione del contenuto da parte degli utenti. Può succedere che queste limitazioni interferiscano con l'accesso al documento da parte di un assistente vocale poiché queste applicazioni devono poter estrarre il testo dal documento per convertirlo in audio. Acrobat dispone di un'opzione per abilitare le impostazioni di protezione in modo da non ostacolare l'accesso delle tecnologie di supporto.

# <span id="page-7-0"></span>**5 COME RICONOSCERE SUBITO SE UN FILE PDF È PARZIALMENTE ACCESSIBILE O NO?**

 $\_$  ,  $\_$  ,  $\_$  ,  $\_$  ,  $\_$  ,  $\_$  ,  $\_$  ,  $\_$  ,  $\_$  ,  $\_$  ,  $\_$  ,  $\_$  ,  $\_$  ,  $\_$  ,  $\_$  ,  $\_$  ,  $\_$  ,  $\_$  ,  $\_$  ,  $\_$  ,  $\_$  ,  $\_$  ,  $\_$  ,  $\_$  ,  $\_$  ,  $\_$  ,  $\_$  ,  $\_$  ,  $\_$  ,  $\_$  ,  $\_$  ,  $\_$  ,  $\_$  ,  $\_$  ,  $\_$  ,  $\_$  ,  $\_$  ,

E' sufficiente visionare il file con **Acrobat Reader** e, accedendo alle proprietà del

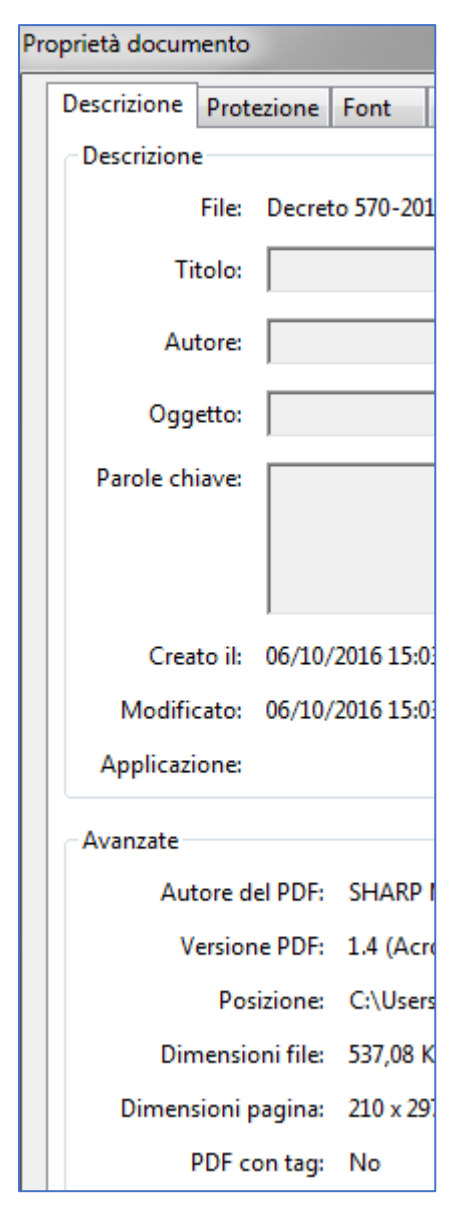

documento (File > Proprietà documento), controllare se il campo "PDF con tag" riporta il **valore si**, **in questo caso il documento sarà parzialmente accessibile**; **se ha il valore no è sicuramente non accessibile.**

# <span id="page-8-0"></span>**6 Come controllare l'accessibilità del file PDF con Acrobat Pro**

 $\_$  ,  $\_$  ,  $\_$  ,  $\_$  ,  $\_$  ,  $\_$  ,  $\_$  ,  $\_$  ,  $\_$  ,  $\_$  ,  $\_$  ,  $\_$  ,  $\_$  ,  $\_$  ,  $\_$  ,  $\_$  ,  $\_$  ,  $\_$  ,  $\_$  ,  $\_$  ,  $\_$  ,  $\_$  ,  $\_$  ,  $\_$  ,  $\_$  ,  $\_$  ,  $\_$  ,  $\_$  ,  $\_$  ,  $\_$  ,  $\_$  ,  $\_$  ,  $\_$  ,  $\_$  ,  $\_$  ,  $\_$  ,  $\_$  ,

L'ambiente di lavoro di Adobe Professional presenta tipicamente un riquadro del documento (posto centralmente), un pannello di navigazione (posto alla sinistra del documento) e un gruppo di riquadri delle attività o strumenti sul lato destro.

Il pannello di navigazione consente di sfogliare il PDF (visione delle miniature di pagina) e di eseguire altre opzioni su di esso.

La barra degli strumenti, situata nella parte superiore della finestra, fornisce ulteriori controlli utili per elaborare i documenti PDF.

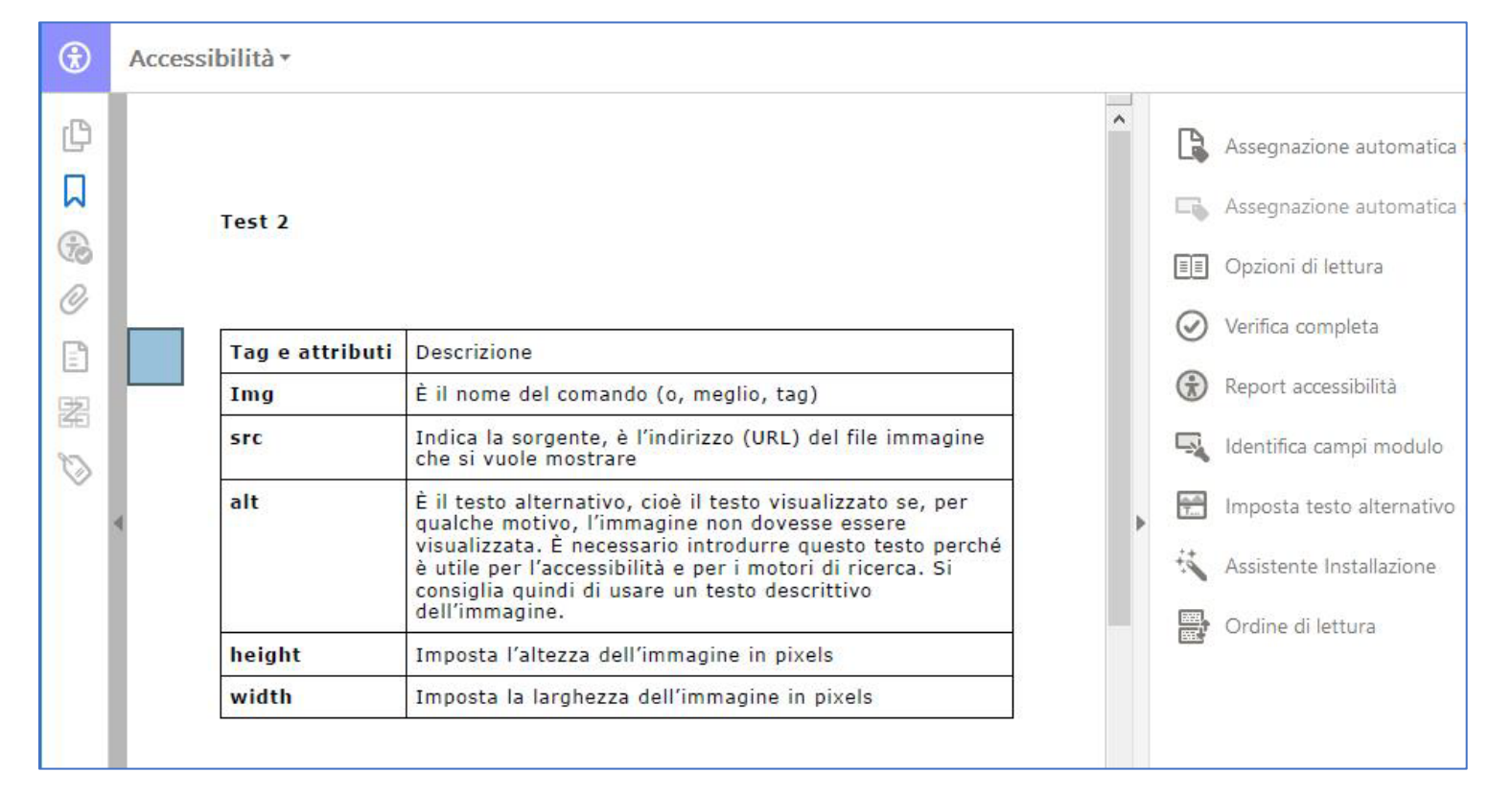

*Figura 1 Presentazione dell'ambiente di lavoro di Acrobat Professional*

Adesso procederemo a verificare l'accessibilità del documento seguendo le indicazioni riportate nella guida di Adobe "Creare PDF accessibili e verificarne [l'accessibilità"](https://helpx.adobe.com/it/acrobat/using/create-verify-pdf-accessibility.html?trackingid=KACNN#LogicalRO).

 $\_$  ,  $\_$  ,  $\_$  ,  $\_$  ,  $\_$  ,  $\_$  ,  $\_$  ,  $\_$  ,  $\_$  ,  $\_$  ,  $\_$  ,  $\_$  ,  $\_$  ,  $\_$  ,  $\_$  ,  $\_$  ,  $\_$  ,  $\_$  ,  $\_$  ,  $\_$  ,  $\_$  ,  $\_$  ,  $\_$  ,  $\_$  ,  $\_$  ,  $\_$  ,  $\_$  ,  $\_$  ,  $\_$  ,  $\_$  ,  $\_$  ,  $\_$  ,  $\_$  ,  $\_$  ,  $\_$  ,  $\_$  ,  $\_$  ,

#### <span id="page-9-0"></span>*6.1 Eseguire preventivamente il backup del documento*

Prima di procedere alla verifica dell'accessibilità di un documento crearsi sempre una sua copia, ad esempio può essere utile se inavvertitamente si dovessero cancellare i tag del documento.

# <span id="page-10-0"></span>*6.2 Passo 1° - controlliamo la disponibilità dello strumento "Accessibilità" nel pannello degli strumenti*

 $\_$  ,  $\_$  ,  $\_$  ,  $\_$  ,  $\_$  ,  $\_$  ,  $\_$  ,  $\_$  ,  $\_$  ,  $\_$  ,  $\_$  ,  $\_$  ,  $\_$  ,  $\_$  ,  $\_$  ,  $\_$  ,  $\_$  ,  $\_$  ,  $\_$  ,  $\_$  ,  $\_$  ,  $\_$  ,  $\_$  ,  $\_$  ,  $\_$  ,  $\_$  ,  $\_$  ,  $\_$  ,  $\_$  ,  $\_$  ,  $\_$  ,  $\_$  ,  $\_$  ,  $\_$  ,  $\_$  ,  $\_$  ,  $\_$  ,

Prima di procedere alla verifica occorre controllare se è presente, nell'area delle possibili attività da eseguire sul documento, lo strumento "**Accessibilità**", se

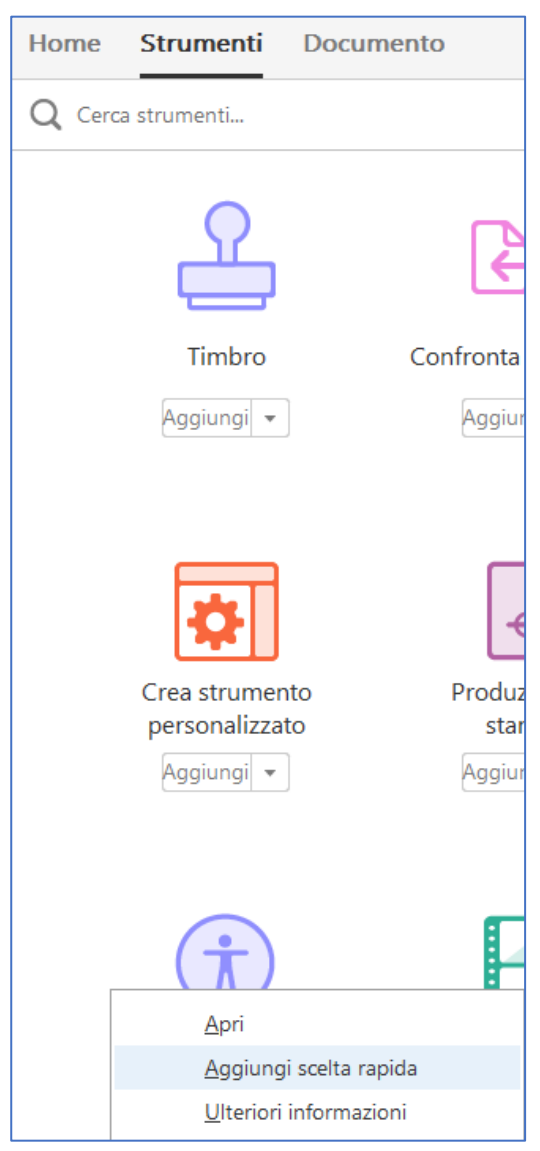

non è presente possiamo aggiungerla al pannello nel modo seguente.

Se si clicca su *Strumenti*, comparirà una lista degli strumenti a nostra disposizione, clicchiamo quindi sull'icona dell'accessibilità scegliendo "*Aggiungi scelta rapida*"; in questo modo lo strumento sarà presente sul pannello dei nostri strumenti subito disponibili.

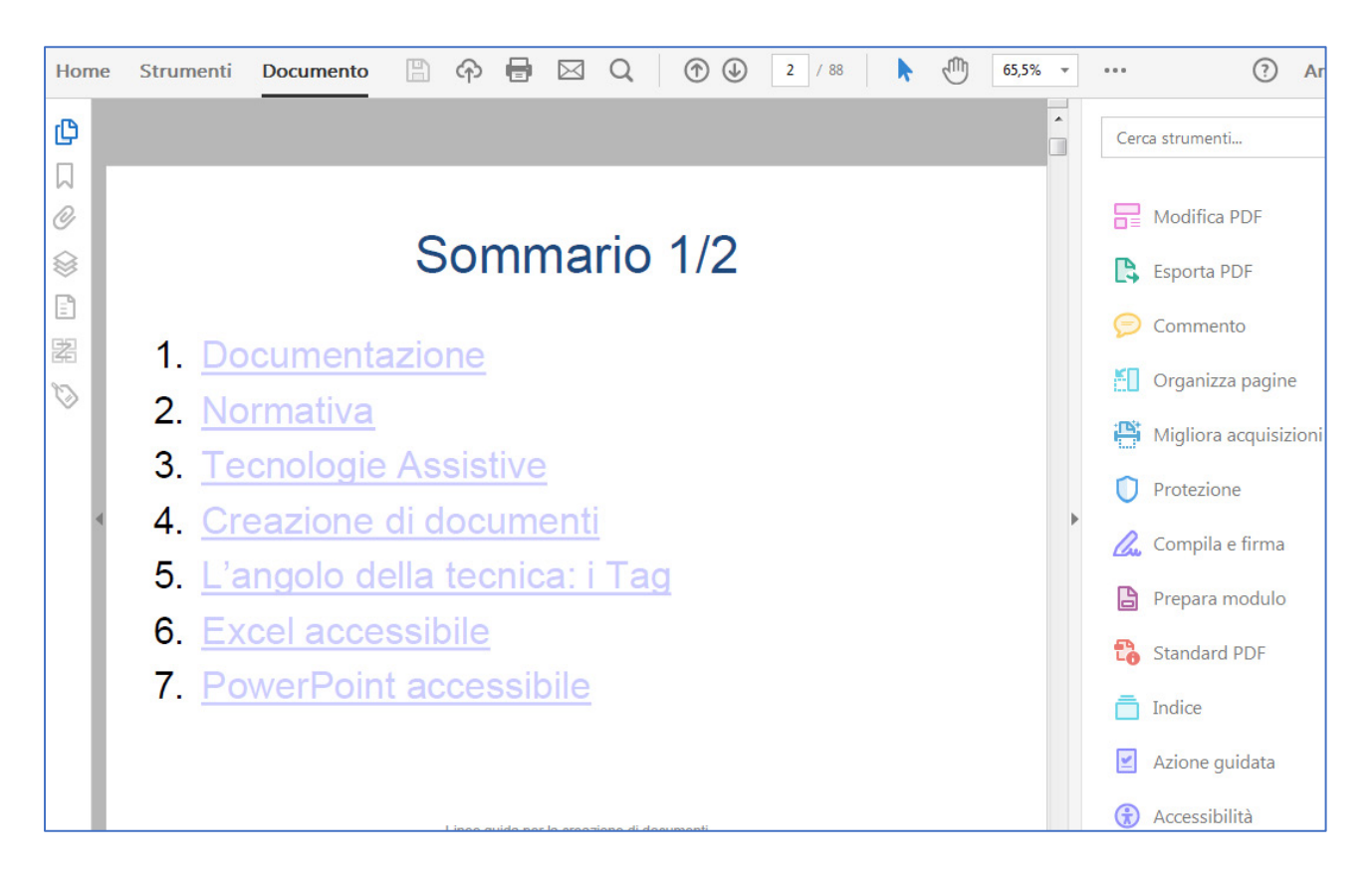

# Ed ecco il nostro pannello completo con le funzionalità che ci occorrono:

# <span id="page-11-0"></span>*6.3 Passo 2°: procediamo alla verifica completa*

Cliccando sull'icona "*Accessibilità*", presente nel pannello a destra, si presenta un elenco delle possibili azioni da compiere, scegliamo l'azione "*Verifica completa[3](#page-11-1)*".

<span id="page-11-1"></span><sup>&</sup>lt;sup>3</sup> Questa azione, in base all'articolo ["Creare PDF accessibili e verificarne l'accessibilità,](https://helpx.adobe.com/it/acrobat/using/create-verify-pdf-accessibility.html?trackingid=KACNN#LogicalRO) esegue un numero maggiore di controlli rispetto a quanto eseguito nell'azione guidata "*Rendi accessibile*".

Compare quindi un'interfaccia mostrante una serie di opzioni, accettiamo quelle già preselezionate e clicchiamo su "*Avvia controllo*":

 $\_$  ,  $\_$  ,  $\_$  ,  $\_$  ,  $\_$  ,  $\_$  ,  $\_$  ,  $\_$  ,  $\_$  ,  $\_$  ,  $\_$  ,  $\_$  ,  $\_$  ,  $\_$  ,  $\_$  ,  $\_$  ,  $\_$  ,  $\_$  ,  $\_$  ,  $\_$  ,  $\_$  ,  $\_$  ,  $\_$  ,  $\_$  ,  $\_$  ,  $\_$  ,  $\_$  ,  $\_$  ,  $\_$  ,  $\_$  ,  $\_$  ,  $\_$  ,  $\_$  ,  $\_$  ,  $\_$  ,  $\_$  ,  $\_$  ,

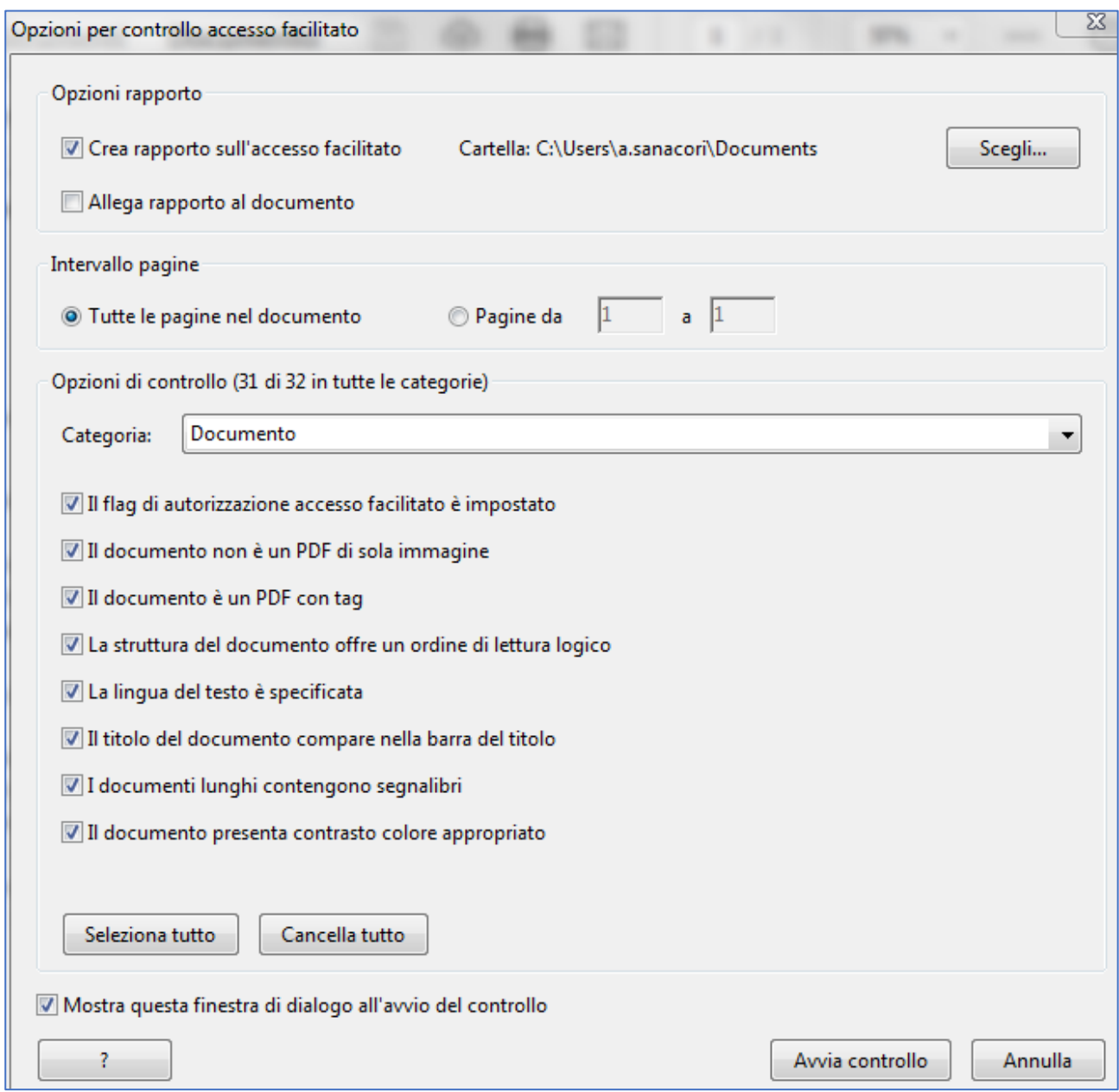

*Figura 2 Avvio del controllo della verifica*

# Al termine della verifica Adobe ci segnalerà le anomalie da lui rilevate:

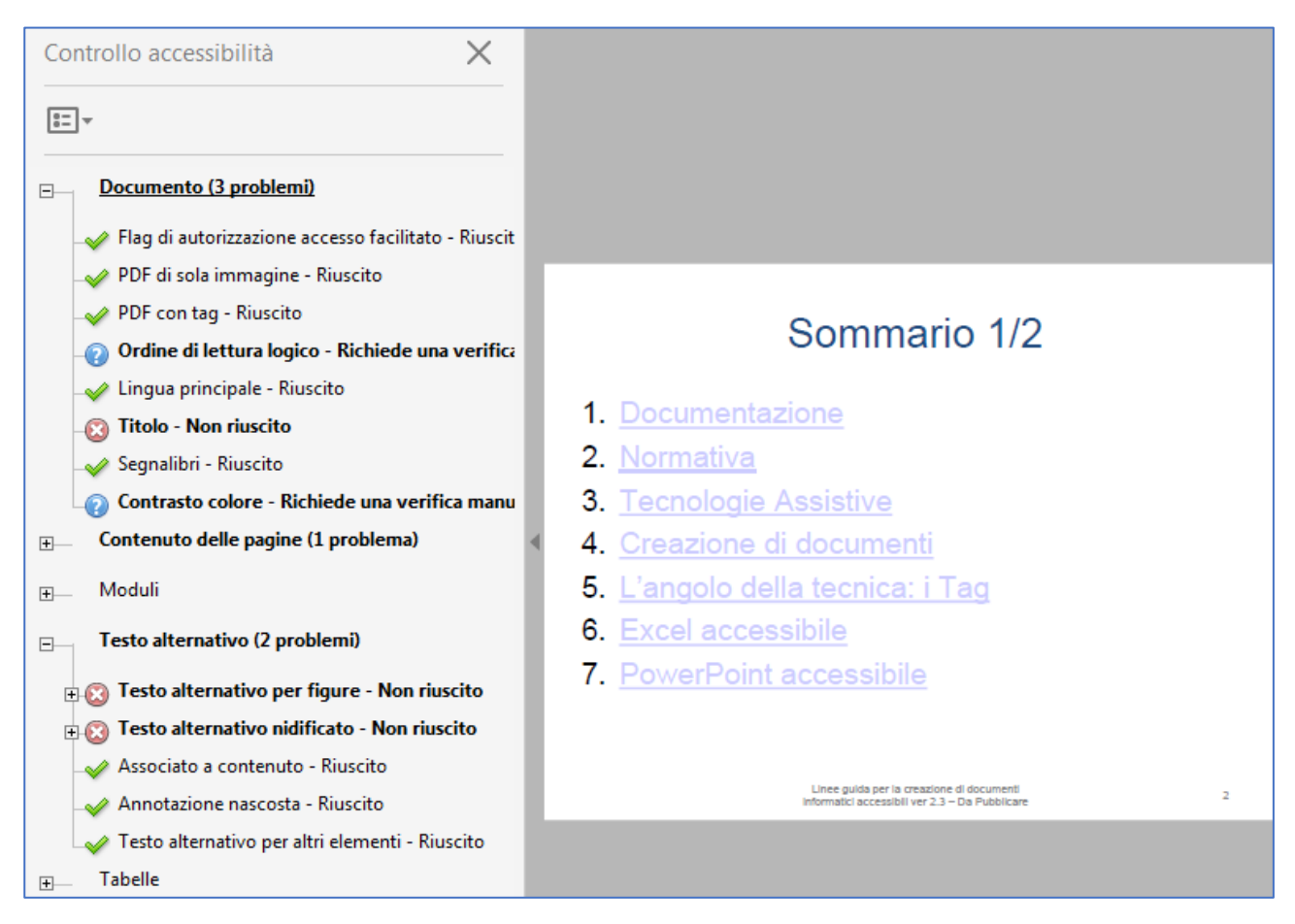

*Figura 3 Pannello "Controllo accessibilità" mostrante i vari errori rilevati nel documento*

Cliccando su ognuno dei singoli elementi si procederà poi a correggerli singolarmente.

Solitamente il programma segnala:

- a) un errore relativo al titolo
- b) un'avvertenza relativa all'ordine di lettura logico, ovvero alla possibilità di scorrere il contenuto del documento tramite il tasto Tab

c) un'avvertenza per il contrasto colore.

Normalmente un documento testuale, redatto usando un carattere leggibile con colore nero su sfondo bianco, è leggibile non presentando problemi di ordine di lettura; per quanto riguarda il contrasto colore è possibile misurarlo usando strumenti quale il "**Colour Contrast Checker**" descritto nel documento "**Linee guida per la creazione di documenti accessibili**" presente sulla Knowledge Base del portale Service Desk.

## <span id="page-15-0"></span>*6.3.1 Esempio di verifica di accessibilità*

Ecco un esempio di report di verifica dell'accessibilità di un documento:

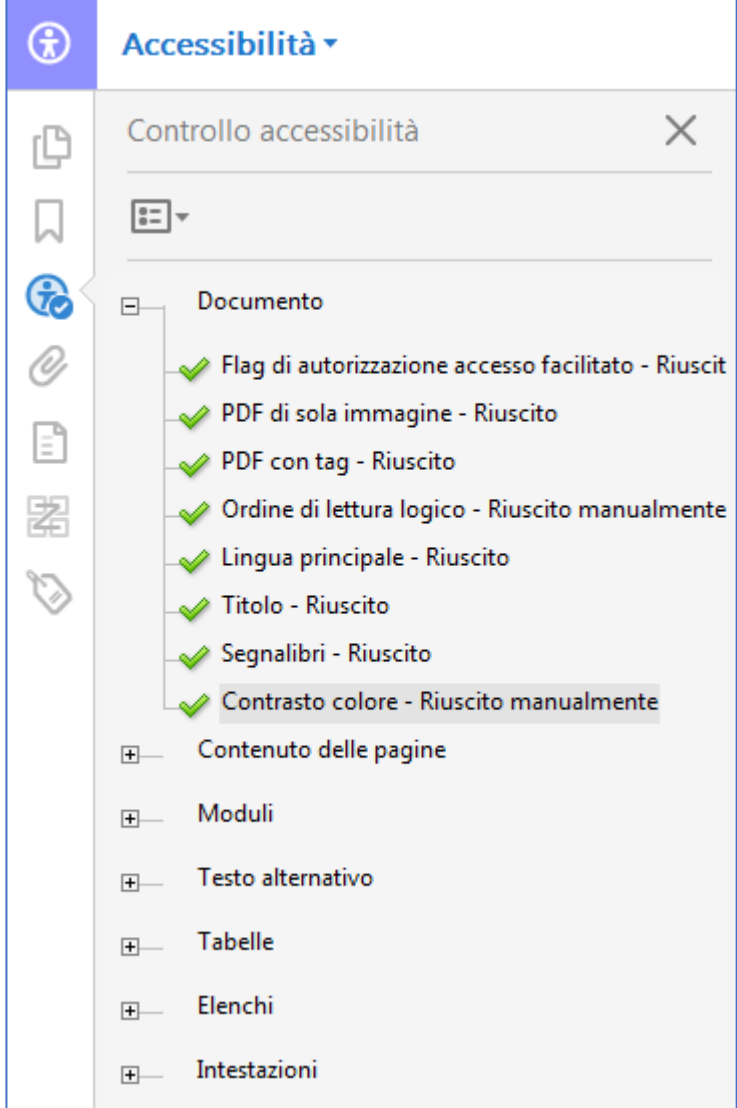

*Figura 4 Adobe: report finale dell'accessibilità del documento*

# <span id="page-16-0"></span>**7 RISOLUZIONE DI POSSIBILI ERRORI**

<span id="page-16-1"></span>*7.1 Come impostare la lingua*

Selezionare la lingua di letturac

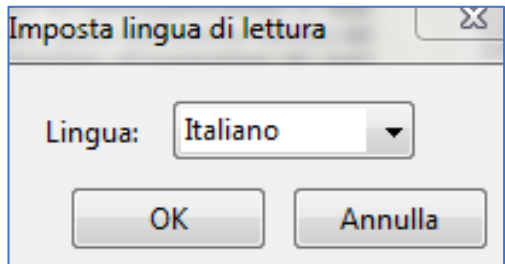

*Figura 5 Impostazione della lingua di lettura*

#### <span id="page-16-2"></span>*7.1 Oggetti senza il testo alternativo accluso*

Se Adobe riscontra un'immagine senza un testo alternativo lo segnala in questo modo:

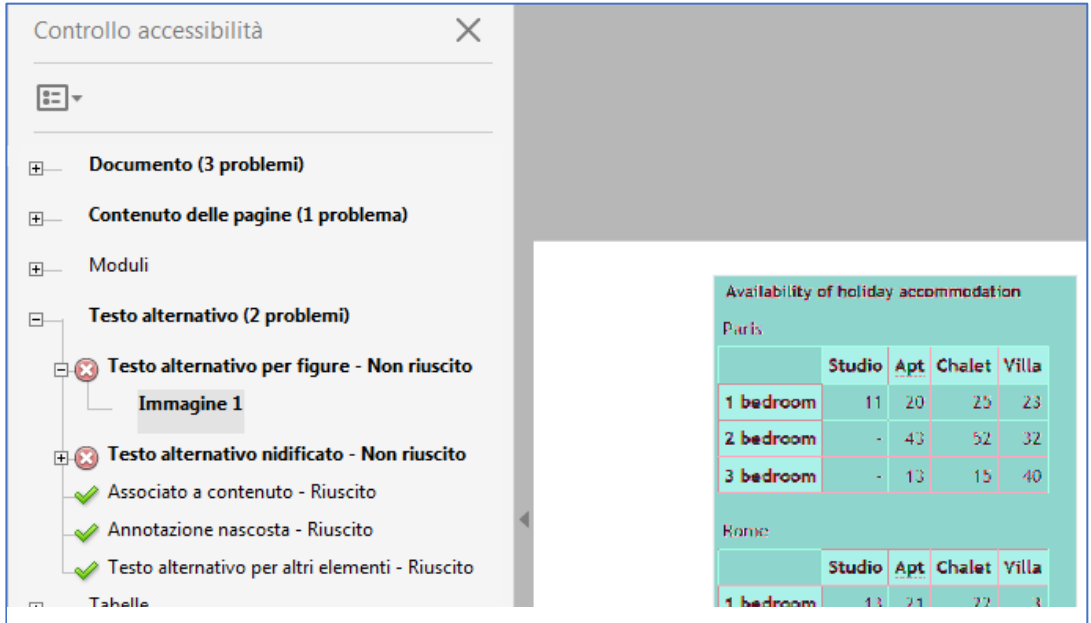

*Figura 6 Esempio di segnalazione di testo alternativo mancante in un'immagine*

Correggere l'errore è molto semplice, è sufficiente cliccare selezionare l'elemento con il mouse e, premendo il tasto destro del mouse, selezionare la voce "*Correggi"*:

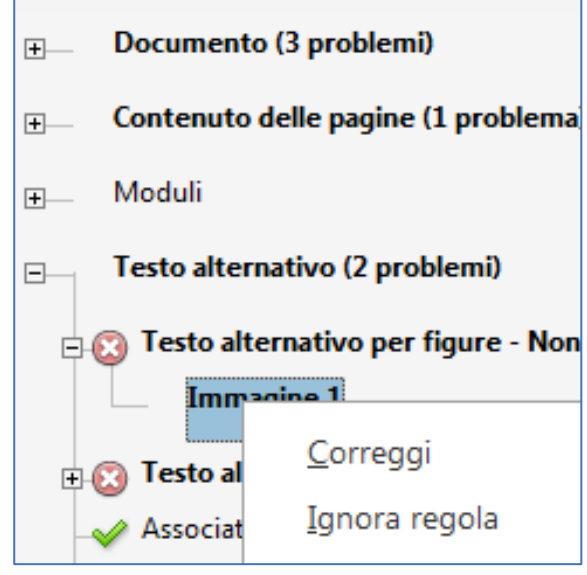

Sarà quindi possibile associare all'immagine un testo alternativo in questo modo:

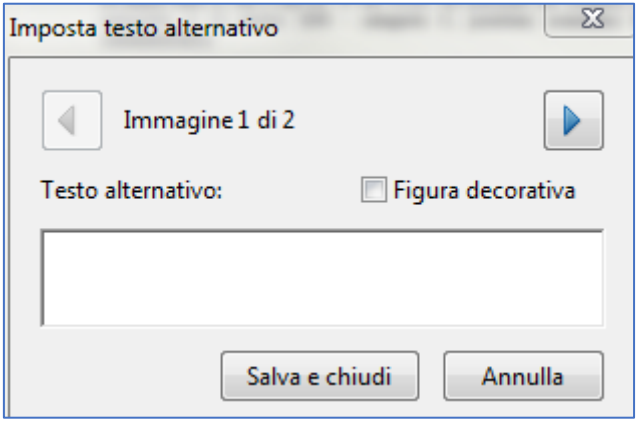

*Figura 7 Associazione in Acrobat di un testo alternativo ad un'immagine*

#### <span id="page-18-0"></span>*7.2 Mancanza di riga di intestazione o del testo alternativo nella tabella*

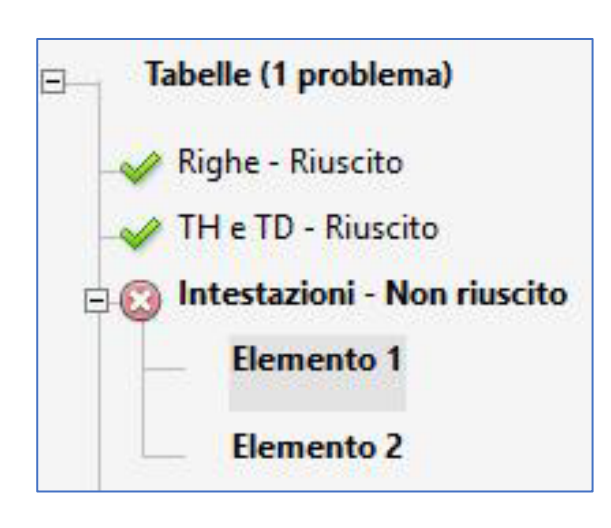

Generalmente Adobe riesce ad associare una riga di intestazione ad una tabella correttamente formata<sup>4</sup>, se non vi riuscisse occorre selezionare l'elemento e col tasto destro del mouse, cliccare sulla voce "*Mostra nel pannello Tag*"

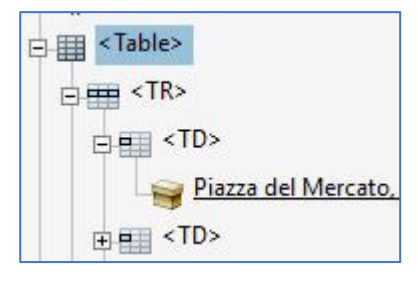

Il tag <Table> contiene al suo interno una serie di sotto tag, il tag <TD> si riferisce alla riga della tabella, vi sono tanti tag <TD> quante sono le celle della riga; nell'esempio è mostrata la prima cella della prima riga della tabella,

Selezioniamo quindi l'elemento della prima cella della prima riga e, cliccando sul tasto destro del mouse, puntiamo sulla voce "*Proprietà*" dell'elemento.

<span id="page-18-1"></span><sup>4</sup> Quindi è una tabella avente una struttura semplice, non vi sono celle unite o righe vuote.

Normalmente all'elemento è associato il Tipo: "*Cella dati di tabella*" , occorre sostituire questo tipo con il tipo "*Cella intestazione di tabella*".

 $\_$  ,  $\_$  ,  $\_$  ,  $\_$  ,  $\_$  ,  $\_$  ,  $\_$  ,  $\_$  ,  $\_$  ,  $\_$  ,  $\_$  ,  $\_$  ,  $\_$  ,  $\_$  ,  $\_$  ,  $\_$  ,  $\_$  ,  $\_$  ,  $\_$  ,  $\_$  ,  $\_$  ,  $\_$  ,  $\_$  ,  $\_$  ,  $\_$  ,  $\_$  ,  $\_$  ,  $\_$  ,  $\_$  ,  $\_$  ,  $\_$  ,  $\_$  ,  $\_$  ,  $\_$  ,  $\_$  ,  $\_$  ,  $\_$  ,

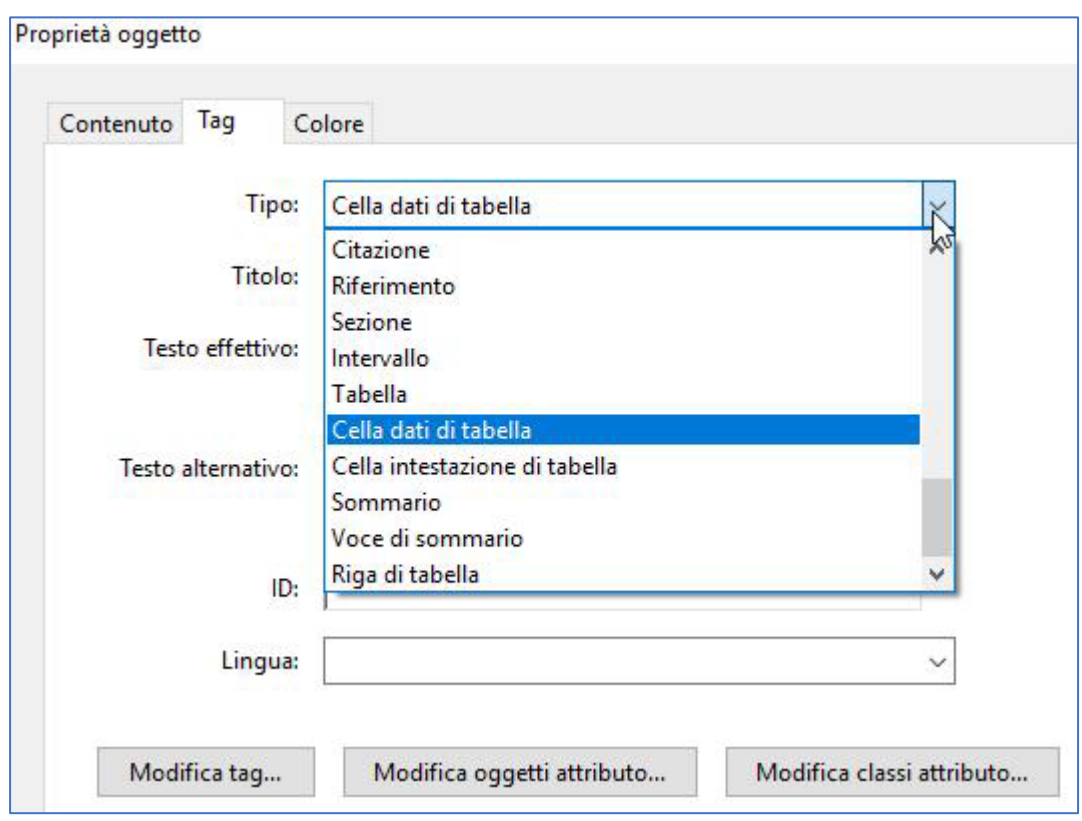

Chiudiamo quindi la finestra della proprietà dell'oggetto per salvare la modifica effettuata.

Ritornando nel pannello "*Controllo accessibilità*" chiediamo ad Acrobat di rieseguire il controllo per verificare se vi siano altre intestazioni da correggere.

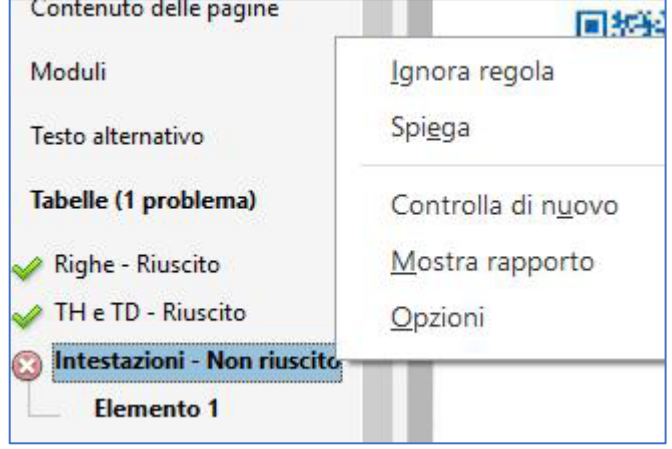

## <span id="page-21-0"></span>*7.2.1 Se si ha a disposizione il sorgente del documento*

È preferibile che gli errori dell'accessibilità siano corretti sul documento sorgente usando le funzionalità di Word, riporto quindi, per comodità del lettore, le indicazioni da seguire per le tabelle.

Per ragioni di accessibilità tutte le tabelle devono disporre di un'intestazione e devono avere lo stesso numero di colonne per riga e di righe per colonna (*regolarità della tabella*).

Per correggere l'intestazione di una tabella è sufficiente selezionarla in Word e, usando il tasto destro del mouse, cliccare su "*Proprietà tabella*":

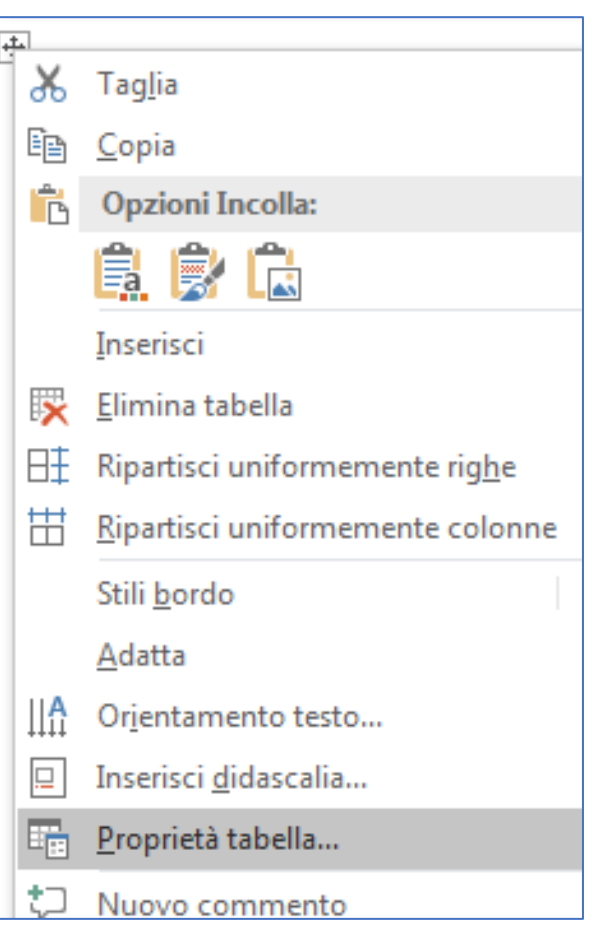

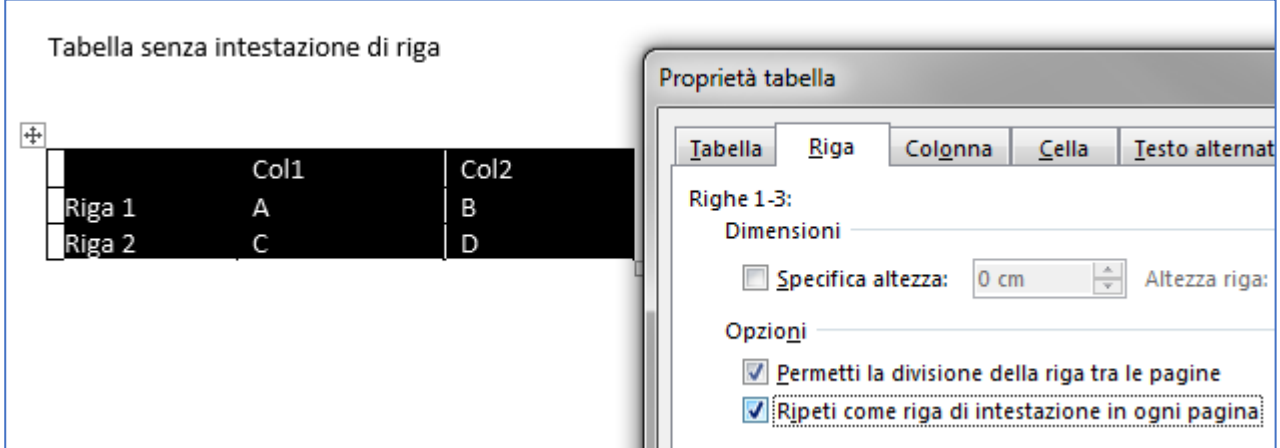

Quindi occorre identificare la riga da usare come intestazione:

*Figura 8 Come identificare la riga di intestazione in una tabella*

Ricordarsi di controllare la presenza del testo alternativo associato alla tabella

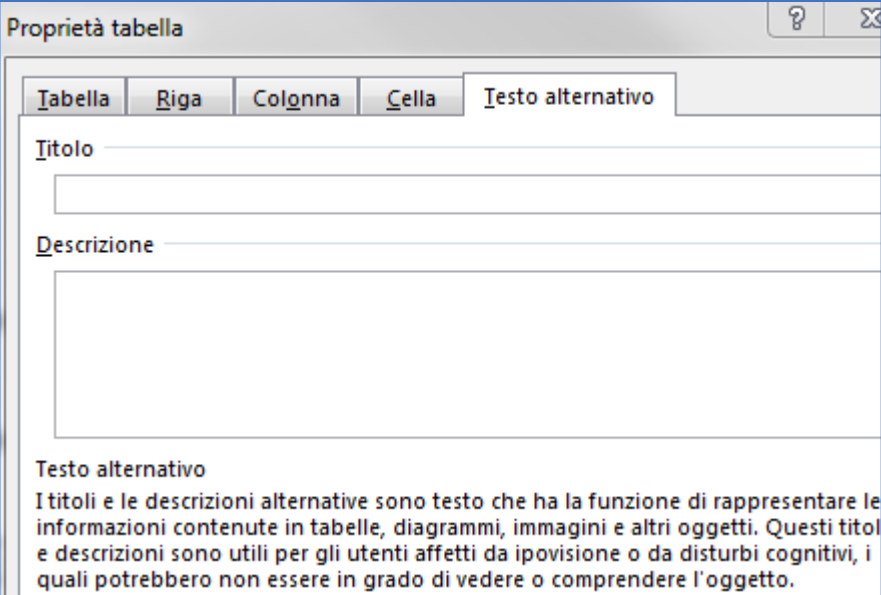

*Figura 9 Come associare un testo alternativo ad una tabella di Word*

## <span id="page-23-0"></span>*7.3 Come controllare l'ordine di lettura degli elementi del documento*

La verifica di Adobe può segnalare che occorre effettuare manualmente questo controllo come nell'esempio qui riportato:

 $\_$  ,  $\_$  ,  $\_$  ,  $\_$  ,  $\_$  ,  $\_$  ,  $\_$  ,  $\_$  ,  $\_$  ,  $\_$  ,  $\_$  ,  $\_$  ,  $\_$  ,  $\_$  ,  $\_$  ,  $\_$  ,  $\_$  ,  $\_$  ,  $\_$  ,  $\_$  ,  $\_$  ,  $\_$  ,  $\_$  ,  $\_$  ,  $\_$  ,  $\_$  ,  $\_$  ,  $\_$  ,  $\_$  ,  $\_$  ,  $\_$  ,  $\_$  ,  $\_$  ,  $\_$  ,  $\_$  ,  $\_$  ,  $\_$  ,

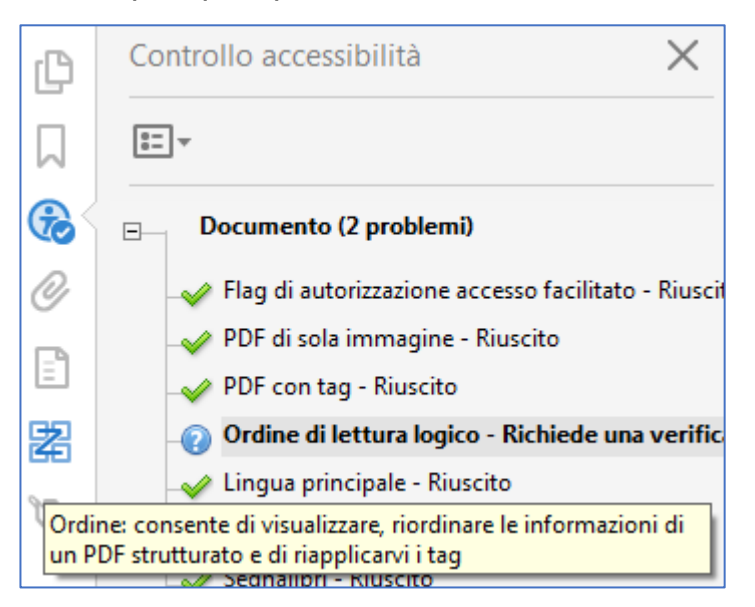

*Figura 10 Adobe consiglia di controllare l'ordine di lettura*

La verifica dell'ordine di lettura degli elementi presenti nella pagina è possibile effettuarla tramite la funzione "**Ordine**", visibile nel pannello posto a sinistra del

 $\_$  ,  $\_$  ,  $\_$  ,  $\_$  ,  $\_$  ,  $\_$  ,  $\_$  ,  $\_$  ,  $\_$  ,  $\_$  ,  $\_$  ,  $\_$  ,  $\_$  ,  $\_$  ,  $\_$  ,  $\_$  ,  $\_$  ,  $\_$  ,  $\_$  ,  $\_$  ,  $\_$  ,  $\_$  ,  $\_$  ,  $\_$  ,  $\_$  ,  $\_$  ,  $\_$  ,  $\_$  ,  $\_$  ,  $\_$  ,  $\_$  ,  $\_$  ,  $\_$  ,  $\_$  ,  $\_$  ,  $\_$  ,  $\_$  ,

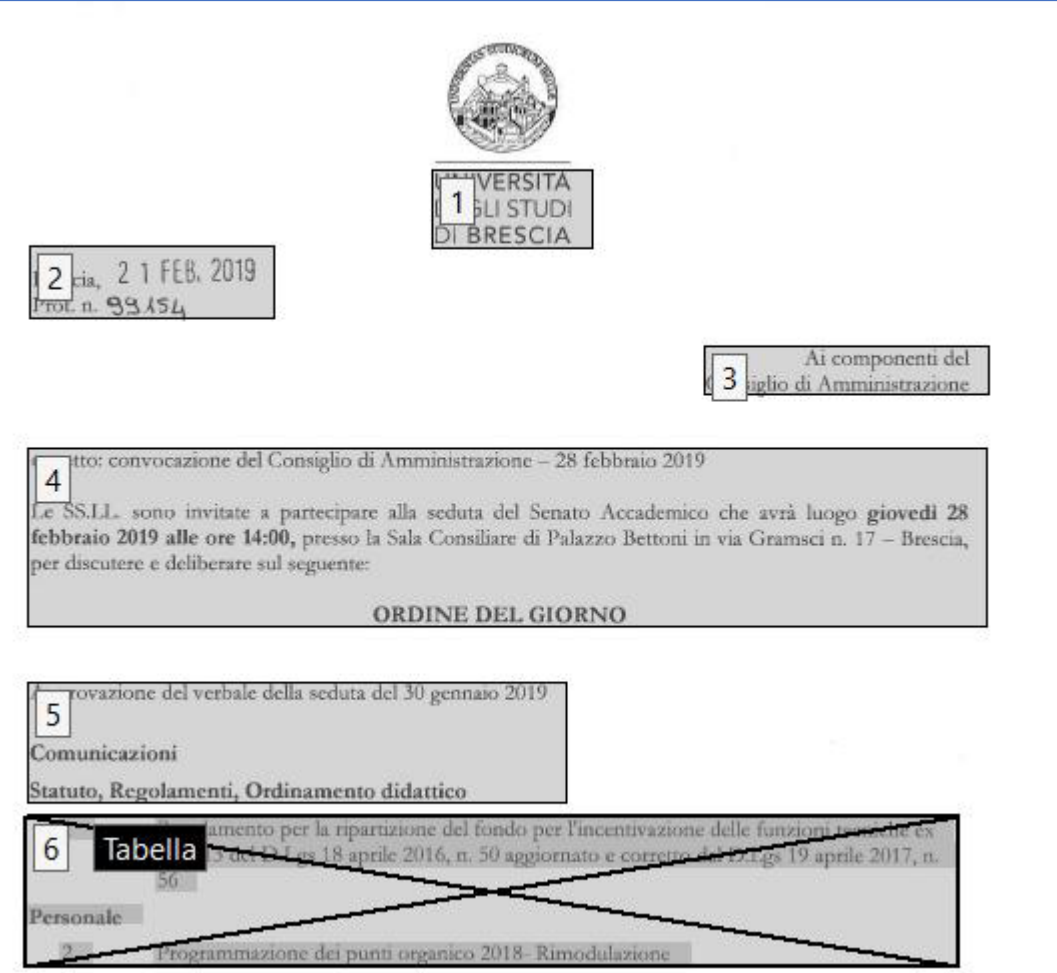

*Figura 11 Esempio di controllo dell'ordine di lettura degli elementi di un pdf*

documento in lettura.

Per la verifica dell'ordine di lettura è anche possibile eseguirla tramite la funzione "*Accedere ad un file PDF mediante la funzione di lettura a voce alta*".

Questa funzione esegue la lettura a voce alta del testo contenuto in un file PDF, inclusi i commenti e le descrizioni di testo alternative relative a immagini e campi compilabili.

 $\_$  ,  $\_$  ,  $\_$  ,  $\_$  ,  $\_$  ,  $\_$  ,  $\_$  ,  $\_$  ,  $\_$  ,  $\_$  ,  $\_$  ,  $\_$  ,  $\_$  ,  $\_$  ,  $\_$  ,  $\_$  ,  $\_$  ,  $\_$  ,  $\_$  ,  $\_$  ,  $\_$  ,  $\_$  ,  $\_$  ,  $\_$  ,  $\_$  ,  $\_$  ,  $\_$  ,  $\_$  ,  $\_$  ,  $\_$  ,  $\_$  ,  $\_$  ,  $\_$  ,  $\_$  ,  $\_$  ,  $\_$  ,  $\_$  ,

Nei file PDF con tag il contenuto viene letto in base all'ordine definito nella struttura ad albero logica del documento. Nei documenti senza tag l'ordine di lettura viene ricavato, a meno che non sia stato specificato nelle preferenze di lettura.

Al termine ritornare al pannello dell'accessibilità cliccando sull'apposita icona

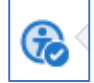

quindi selezionare la voce "*Ordine di lettura*" e, cliccando sul tasto destro del mouse, associare l'azione eseguita "*Riuscito/a*"

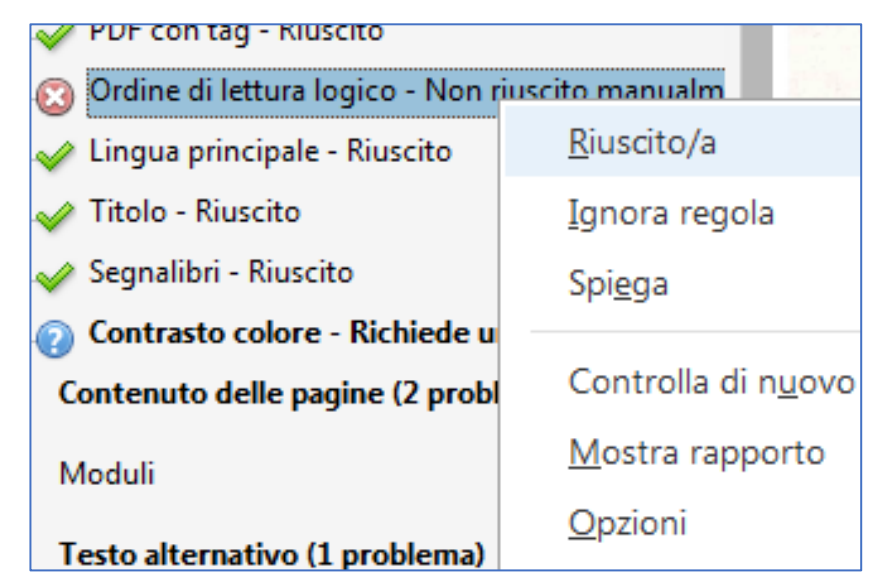

*Figura 12 Ordine di lettura - assegnazione del risultato della verifica*

#### <span id="page-25-0"></span>*7.3.1 Se non si riuscisse a leggere il contenuto*

*Questo può verificarsi quando vi sono elementi che migliorano visivamente il layout della pagina, come bordi decorativi, linee o elementi dello sfondo, essi* 

# *però possono creare confusione nel layout strutturale e dovrebbero quindi essere rimossi.*

Infatti una delle funzioni dello strumento ["Ordine di lettura di Acrobat Pro"](https://helpx.adobe.com/it/acrobat/using/touch-reading-order-tool-pdfs.html) è proprio la rimozione del contenuto non essenziale, quali bordi ornamentali della pagina, dalla struttura ad albero logica delle informazioni in essa presenti.

## **A questo punto, è meglio chiedere una nuova versione del documento.**

#### <span id="page-26-0"></span>*7.3.2 Come impostare la lingua italiana per la lettura del documento*

Può succedere che Adobe legga il documento in lingua inglese, per impostare la lingua per l'intero documento, scegliere Modifica > Preferenze > Lettura *File > Proprietà*:

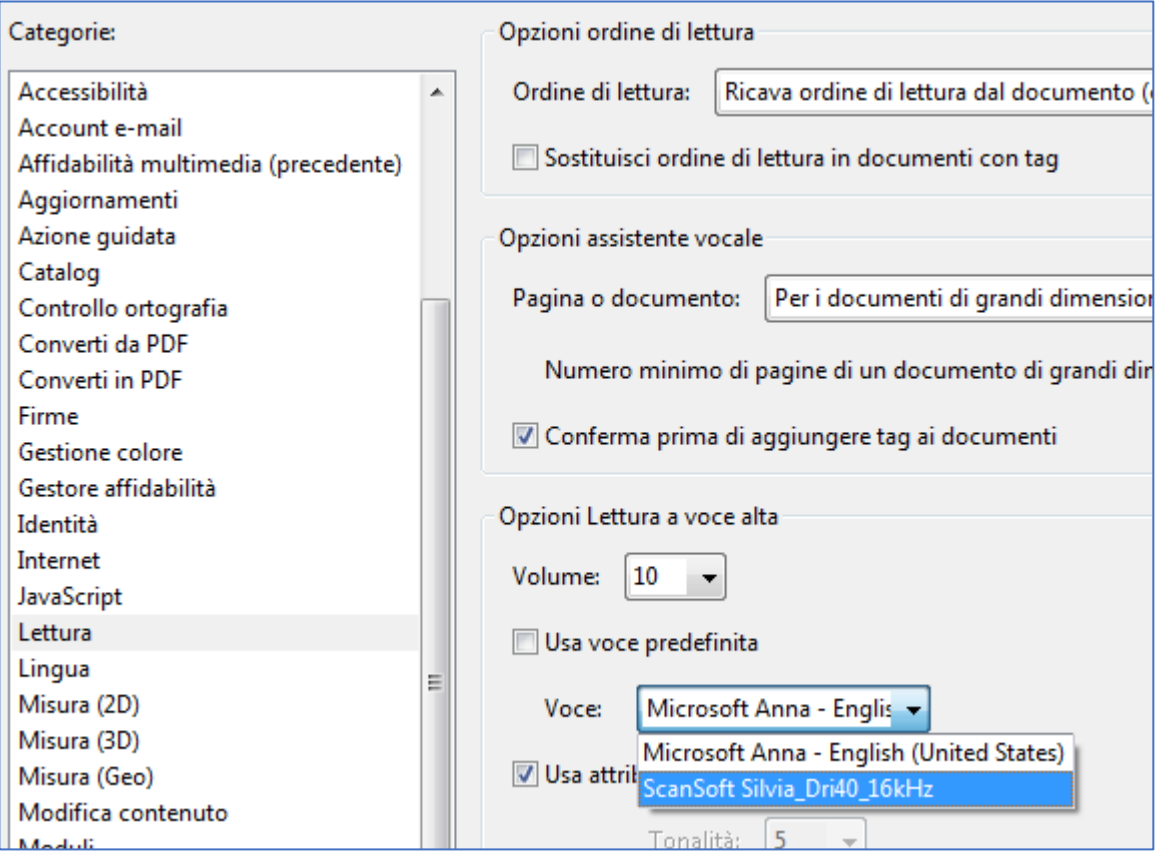

*Figura 13 Come impostare la lingua per la lettura del documento*

# <span id="page-27-0"></span>*7.4 Come impostare il titolo e altre proprietà del documento*

Normalmente il controllo di accessibilità segnala la mancanza di un titolo da visualizzare nella barra del titolo dell'applicazione di Acrobat. Infatti Acrobat Reader DC (lo strumento più diffuso) ed altri (Power PDF, PDF Viewer Plus, ad esempio) non leggono prima il nome del file bensì – per impostazione di default – prima il titolo che riportano nella barra in alto.

Per assegnare il titolo, selezionare *Titolo* nella scheda **Controllo accessibilità** 

e scegliere *Correggi* dal menu delle opzioni. Inserire il titolo del documento nella finestra di dialogo Descrizione (se necessario deselezionare l'opzione Lascia invariato).

Esempio di impostazione di un titolo e di un soggetto:

<span id="page-27-1"></span>*7.4.1 Nota sulla valorizzazione delle proprietà di un documento*

*Porre attenzione nella valorizzazione di questi campi in quanto sono acquisiti anche dai motori di ricerca e pubblicati su internet.*

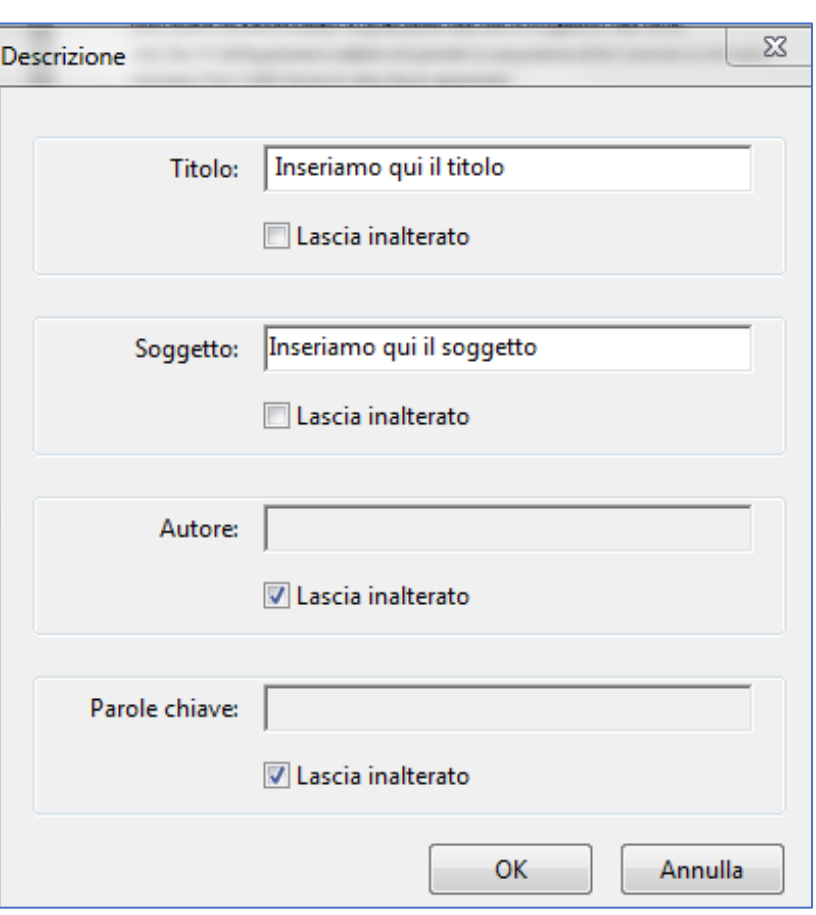

*Figura 14 Impostazioni delle proprietà di un documento*

#### <span id="page-28-0"></span>*7.5 Come eseguire il contrasto colore*

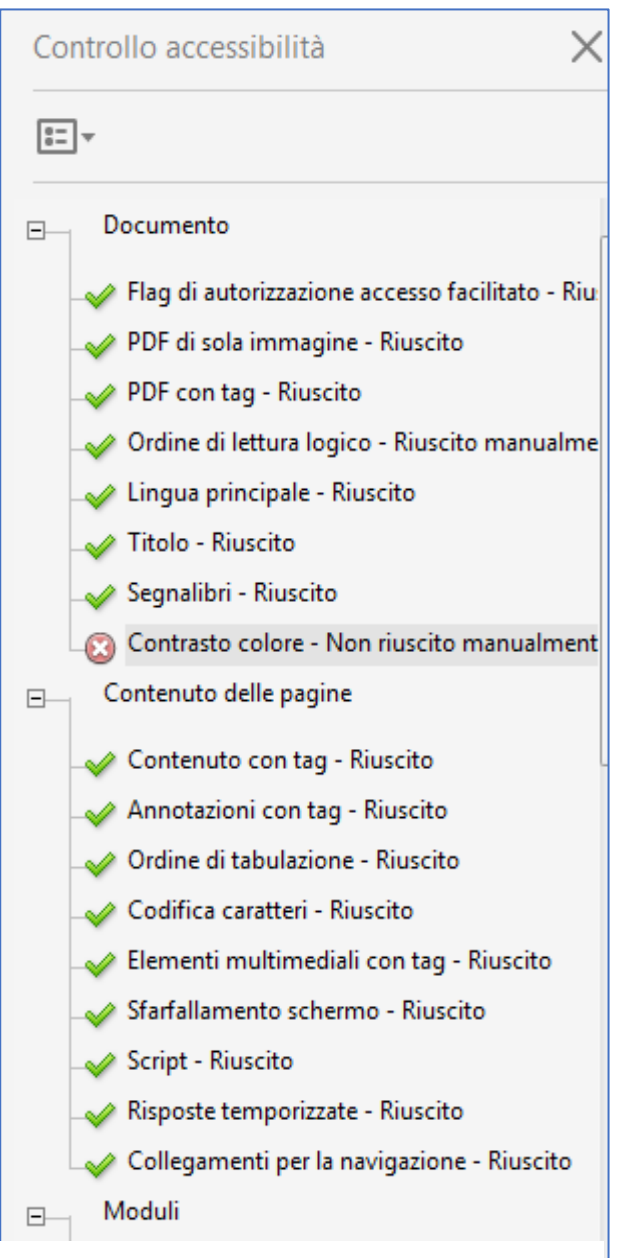

*Figura 15 Controllo accessibilità, segnalazione riguardante il contrasto colore*

Quando questo controllo non viene superato, è possibile che il documento contenga elementi non accessibili a utenti che hanno difficoltà a percepire il colore. Il colore è una caratteristica importante che definisce buona parte dell'aspetto grafico di un documento.

Le linee guida WCAG 2.0 affermano che la rappresentazione visiva del testo e di immagini contenenti testo deve avere un sufficiente rapporto di contrasto almeno pari al rapporto 4,5:1 fatta eccezione per i seguenti casi:

**Testo grande:** Testo grande e immagini contenenti testo grande devono avere un rapporto di contrasto di almeno 3:1

**Testo non essenziale**: Testo o immagini contenenti testo che sono parti inattive di componenti dell'interfaccia utente, che sono di pura decorazione, non visibili a nessuno, oppure che fanno parte di immagini contenenti contenuti visuali maggiormente significativi, non hanno alcun requisito di contrasto.

**Logotipi**: Un testo che è parte di un logo o marchio non ha alcun requisito minimo di contrasto.

Allo scopo è possibile usare il software "*Colour Contrast Analyzer*" che

permette un semplice controllo del livello di contrasto del testo.

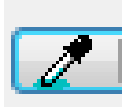

L'attivazione del componente software è molto semplice, è sufficiente cliccare sull'icona rappresentante un gontagocce per iniziare a campionare il testo e poi lo sfondo.

Ecco un esempio di prelievo di un campione di colore:

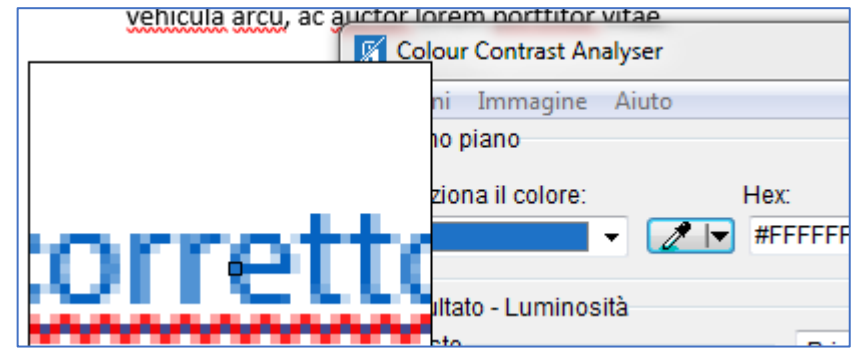

Ed ecco un esempio di test del testo:

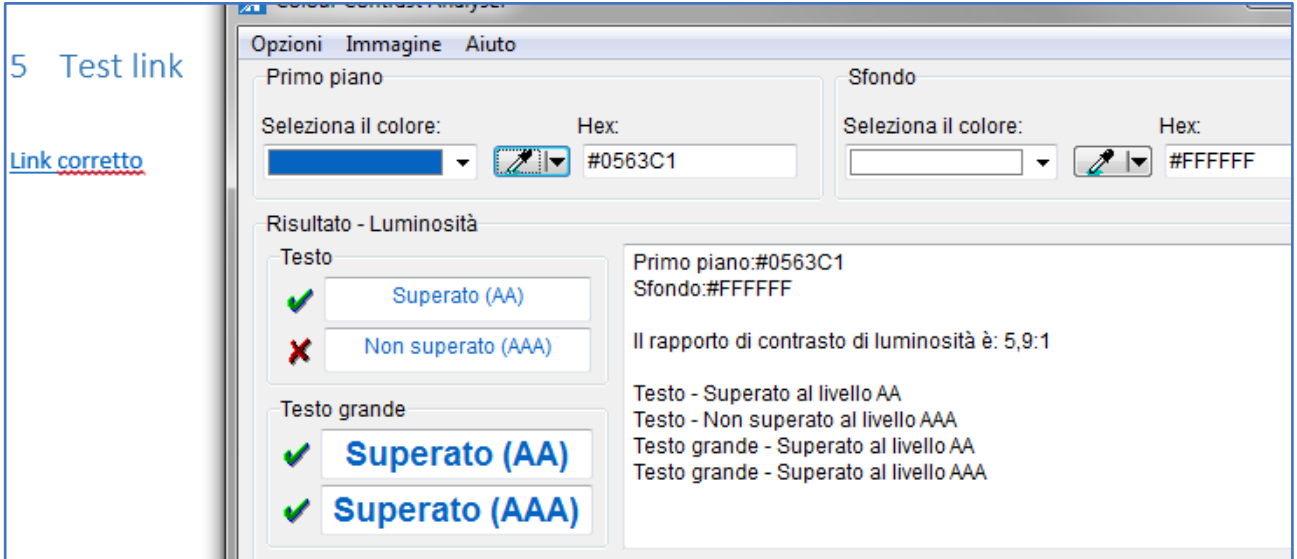

*Figura 16 Impostazioni delle proprietà di un documento*

Prendendo a riferimento il livello **AA** delle WCAG 2.1 il test ci informa che il testo, nel formato grande e normale, presentano un sufficiente rapporto di contrasto.

 $\_$  ,  $\_$  ,  $\_$  ,  $\_$  ,  $\_$  ,  $\_$  ,  $\_$  ,  $\_$  ,  $\_$  ,  $\_$  ,  $\_$  ,  $\_$  ,  $\_$  ,  $\_$  ,  $\_$  ,  $\_$  ,  $\_$  ,  $\_$  ,  $\_$  ,  $\_$  ,  $\_$  ,  $\_$  ,  $\_$  ,  $\_$  ,  $\_$  ,  $\_$  ,  $\_$  ,  $\_$  ,  $\_$  ,  $\_$  ,  $\_$  ,  $\_$  ,  $\_$  ,  $\_$  ,  $\_$  ,  $\_$  ,  $\_$  ,

**Esempio di controllo non superato:**

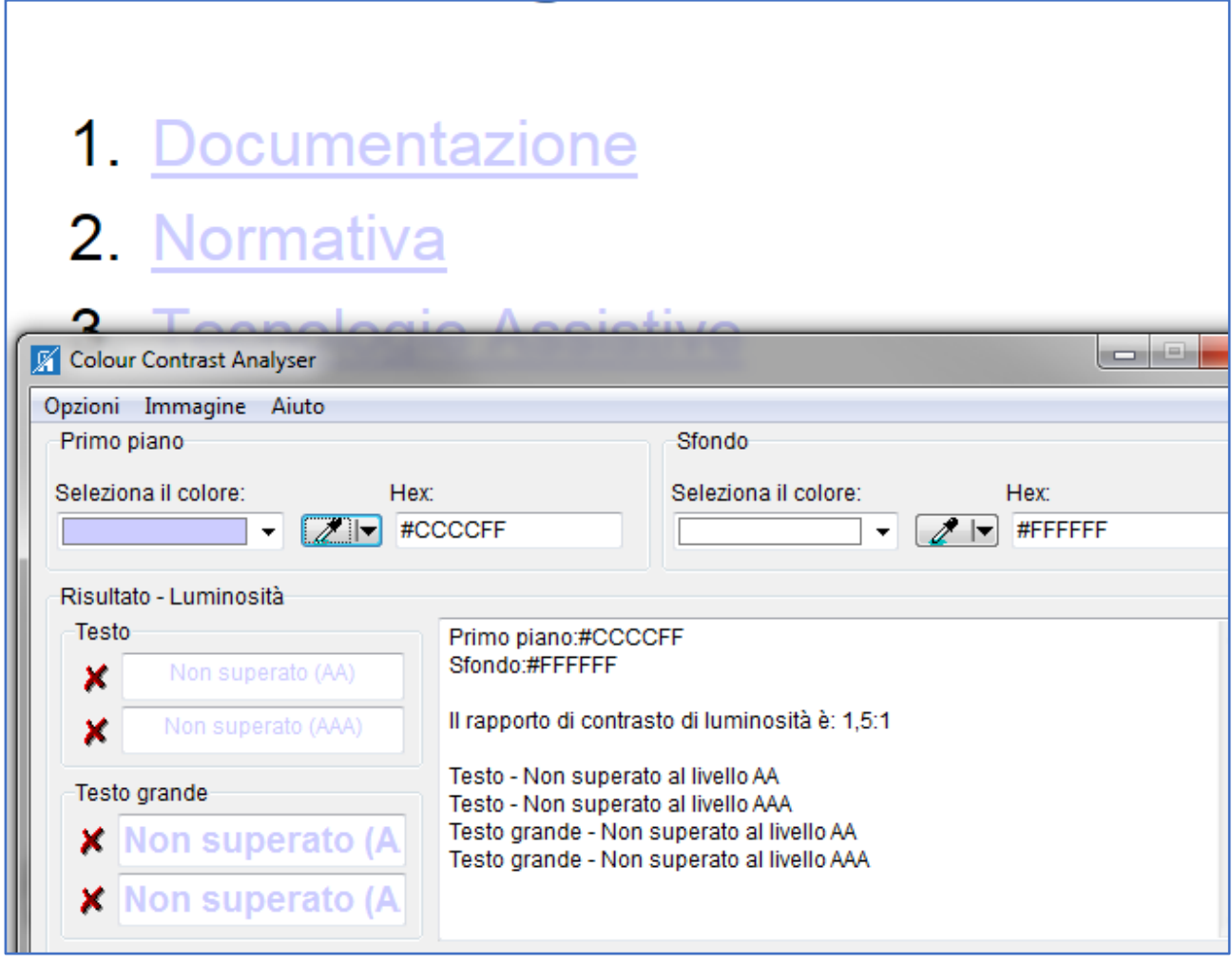

*Figura 17 Esempio di test non superato*

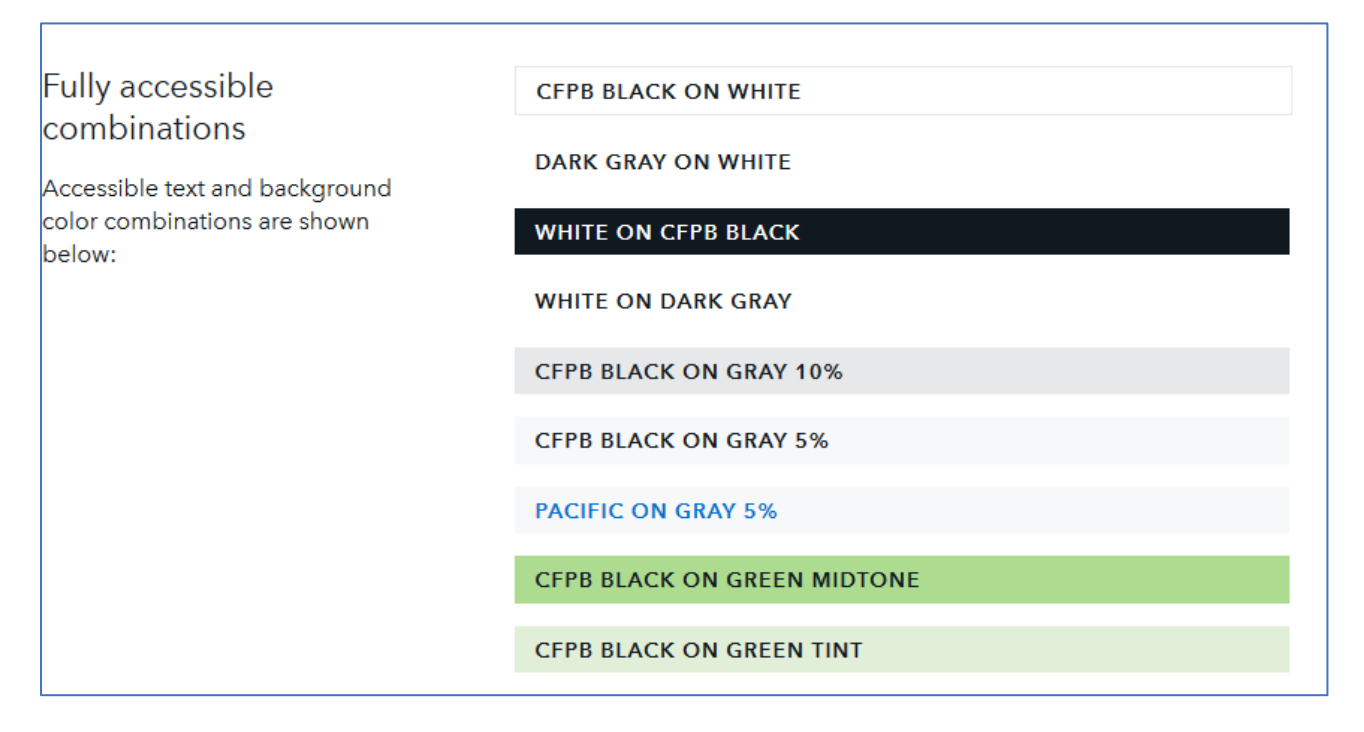

## <span id="page-31-0"></span>*7.5.1 Esempi di combinazione di testo e sfondo accessibili*

*Figura 18 Esempi tratti da "Typography" CFPB Design Manual*

## <span id="page-32-0"></span>*7.6 Nel caso di errore sull'ordine di tabulazione*

Può succedere che la verifica di Adobe segnali che l'ordine di tabulazione non è corretto, questo errore indica che non è possibile usare il tasto tabulazione per navigare all'interno del PDF.

 $\_$  ,  $\_$  ,  $\_$  ,  $\_$  ,  $\_$  ,  $\_$  ,  $\_$  ,  $\_$  ,  $\_$  ,  $\_$  ,  $\_$  ,  $\_$  ,  $\_$  ,  $\_$  ,  $\_$  ,  $\_$  ,  $\_$  ,  $\_$  ,  $\_$  ,  $\_$  ,  $\_$  ,  $\_$  ,  $\_$  ,  $\_$  ,  $\_$  ,  $\_$  ,  $\_$  ,  $\_$  ,  $\_$  ,  $\_$  ,  $\_$  ,  $\_$  ,  $\_$  ,  $\_$  ,  $\_$  ,  $\_$  ,  $\_$  ,

In questo caso è possibile correggere l'errore selezionando con il tasto destro il messaggio principale di errore e scegliere, dal menu di scelta che si presenta, la voce "*Correggi*".

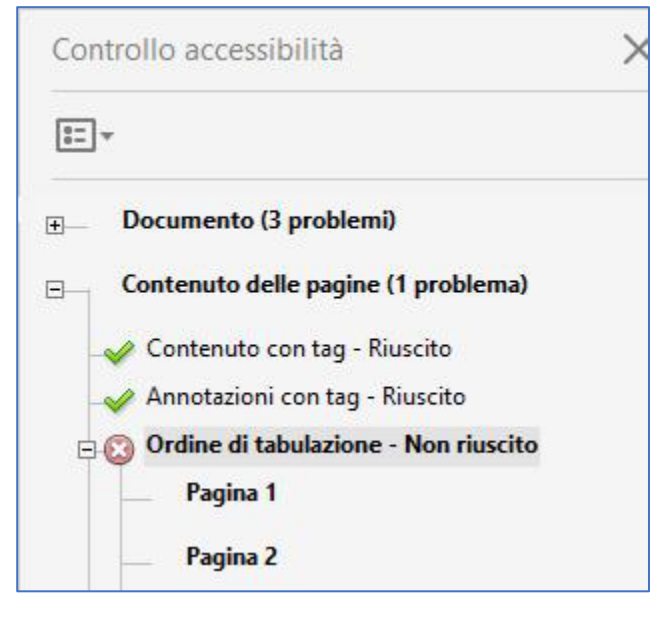

*Figura 19 Segnalazione di errore sull'ordine di tabulazione*

# <span id="page-33-0"></span>**8 SALVARE INFINE IL FILE CORRETTO IN FORMATO PDF/A**

 $\_$  ,  $\_$  ,  $\_$  ,  $\_$  ,  $\_$  ,  $\_$  ,  $\_$  ,  $\_$  ,  $\_$  ,  $\_$  ,  $\_$  ,  $\_$  ,  $\_$  ,  $\_$  ,  $\_$  ,  $\_$  ,  $\_$  ,  $\_$  ,  $\_$  ,  $\_$  ,  $\_$  ,  $\_$  ,  $\_$  ,  $\_$  ,  $\_$  ,  $\_$  ,  $\_$  ,  $\_$  ,  $\_$  ,  $\_$  ,  $\_$  ,  $\_$  ,  $\_$  ,  $\_$  ,  $\_$  ,  $\_$  ,  $\_$  ,

Ricordarsi di salvare il file nel formato PDF/A-1° (o altro livello di conformità) in modo da preservarne l'accessibilità e la sua conservazione nel tempo.

Allo scopo cliccare su: File > Salva come altro > PDF archiviabile PDF/A e nelle impostazioni controllare che sia selezionata l'opzione "*Salva come PDF/A-1a*".

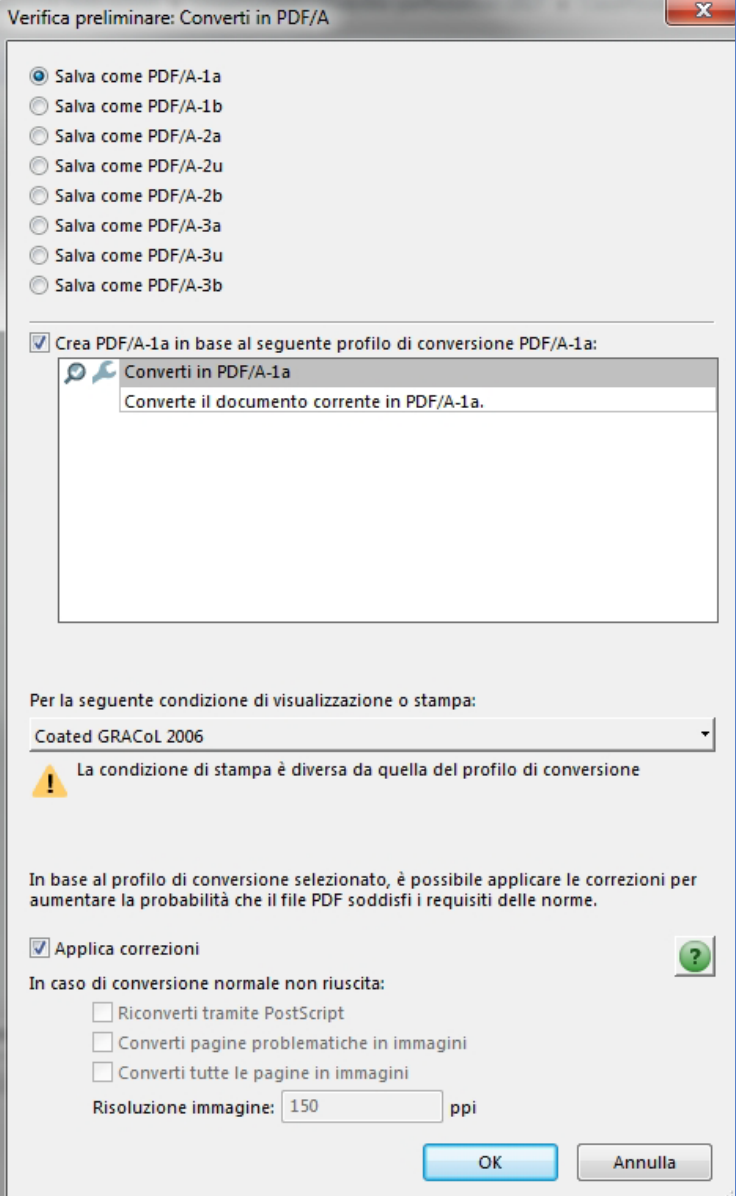